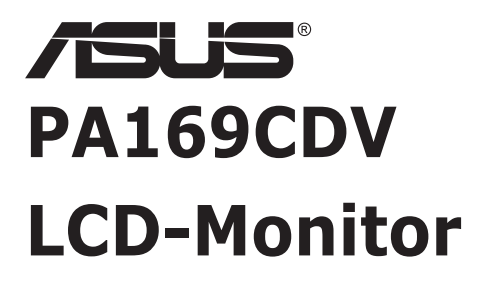

# *Bedienungsanleitung*

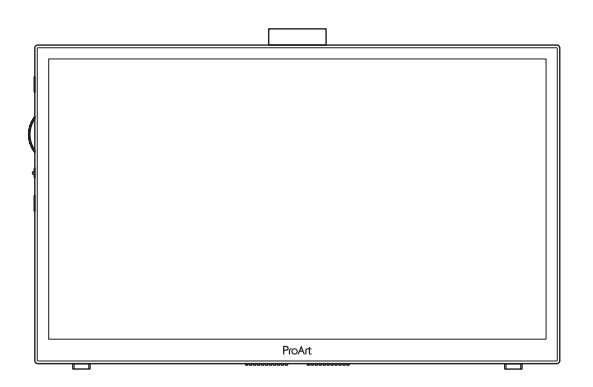

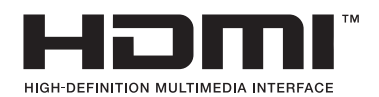

Erste Ausgabe Juli 2023

#### **Copyright © 2023 ASUSTeK COMPUTER INC. Alle Rechte vorbehalten.**

Kein Teil dieses Handbuchs sowie keine hierin beschriebenen Produkte und Programme dürfen ohne ausdrückliche schriftliche Genehmigung von ASUSTeK COMPUTER INC. ("ASUS") vervielfältigt, übertragen, abgeschrieben, in einem Archivsystem abgelegt, in irgendeiner Form oder mit irgendeinem Werkzeug übersetzt werden; ausgenommen hiervon sind Kopien des Käufers für Sicherungszwecke.

Die Garantie oder der Service wird unter folgenden Bedingungen nicht verlängert: (1) Das Produkt wird ohne schriftliche Genehmigung von ASUS repariert, modifiziert oder verändert, (2) die Seriennummer des Produkts fehlt oder ist unleserlich.

ASUS stellt dieser Anleitung ohne Mängelgewähr und ohne jegliche Garantien und Gewährleistungen gleich welcher Art, ob ausdrücklich oder implizit, einschließlich implizierter Gewährleistungen von Markttauglichkeit und Eignung für einen bestimmten Zweck zur Verfügung. In keinem Fall haften ASUS, ihre Direktoren, leitenden Angestellten, Mitarbeiter oder Agenten für jegliche indirekten, speziellen, beiläufigen oder Folgeschäden (einschließlich Schäden durch entgangenen Gewinn, Geschäftsverlust, Geschäftsunterbrechung und dergleichen), auch wenn ASUS auf die Möglichkeit des Eintretens solcher Schäden durch Unzulänglichkeiten oder Fehler dieser Anleitung oder des Produktes hingewiesen wurde.

In dieser Anleitung enthaltene Spezifikationen und weitere Informationen werden lediglich zu Informationszwecken zur Verfügung gestellt, können sich jederzeit ohne Vorankündigung ändern und dürfen nicht als Verpflichtung seitens ASUS ausgelegt werden. ASUS übernimmt keinerlei Haftung für jegliche Fehler oder Ungenauigkeiten dieser Anleitung einschließlich sämtlicher Angaben zu darin erwähnten Produkten und Softwareprodukten.

In dieser Anleitung erwähnte Produkte oder Firmennamen können eingetragene, urheberrechtlich geschützte Marken ihrer jeweiligen Inhaber sein und werden ohne jegliche Beabsichtigung der Verletzung von Rechten Dritter allein zur Identifizierung oder Erläuterung zum Vorteil des Anwenders verwendet.

# **Inhalt**

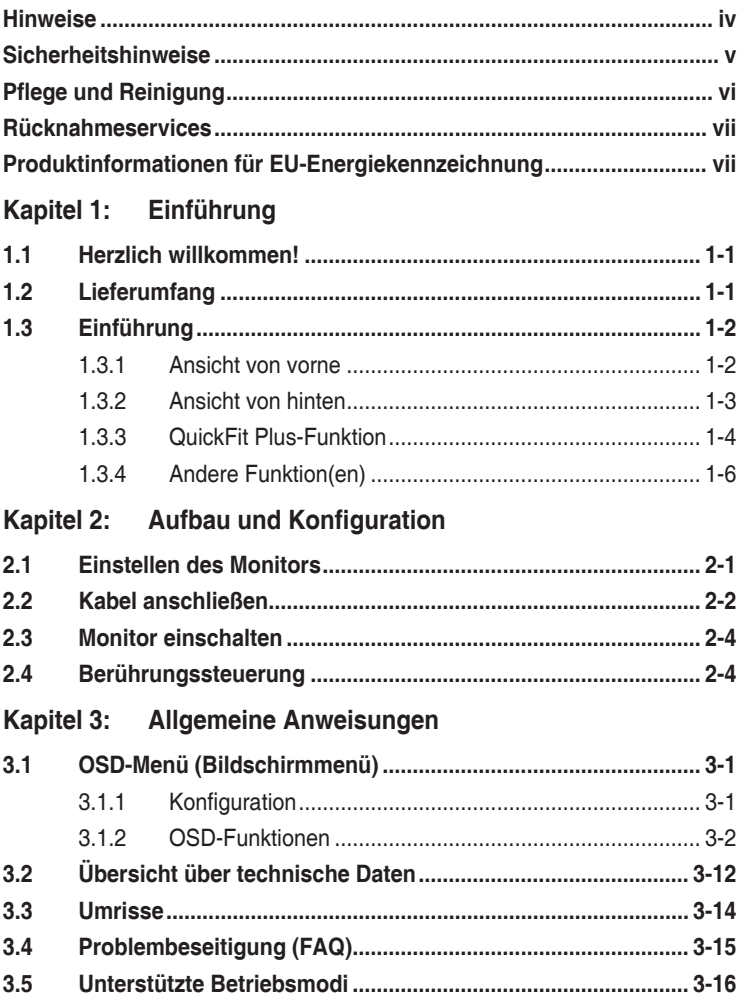

## <span id="page-3-0"></span>**Hinweise**

#### **FCC-Hinweis**

Dieses Gerät erfüllt Teil 15 der FCC-Regularien. Der Betrieb unterliegt den folgenden beiden Voraussetzungen:

- Dieses Gerät darf keine Funkstörungen verursachen.
- Dieses Gerät muss jegliche empfangenen Funkstörungen hinnehmen, einschließlich Störungen, die zu unbeabsichtigtem Betrieb führen können.

Dieses Gerät wurde getestet und als mit den Grenzwerten für Digitalgeräte der Klasse B gemäß Teil 15 der FCC-Regularien übereinstimmend befunden. Diese Grenzwerte wurden geschaffen, um angemessenen Schutz gegen Störungen beim Betrieb in Wohngebieten zu gewährleisten. Dieses Gerät erzeugt, verwendet und strahlt Hochfrequenzenergie ab und kann – falls nicht in Übereinstimmung mit den Anweisungen des Herstellers installiert und verwendet – Störungen der Funkkommunikation verursachen. Allerdings ist nicht gewährleistet, dass es in bestimmten Installationen nicht zu Störungen kommt. Falls dieses Gerät Störungen des Radio- oder Fernsehempfangs verursachen sollte, was leicht durch Ausund Einschalten des Gerätes herausgefunden werden kann, wird dem Anwender empfohlen, die Störung durch eine oder mehrere der folgenden Maßnahmen zu beseitigen:

- Neuausrichtung oder Neuplatzierung der Empfangsantenne(n).
- Vergrößern des Abstands zwischen Gerät und Empfänger.
- Anschluss des Gerätes an einen vom Stromkreis des Empfängers getrennten Stromkreis.
- Hinzuziehen des Händlers oder eines erfahrenen Radio-/Fernsehtechnikers.

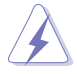

Zur Gewährleistung der Konformität mit FCC-Richtlinien müssen zur Verbindung des Monitors mit der Grafikkarte abgeschirmte Kabel verwendet werden. Nicht ausdrücklich von der für die Einhaltung verantwortlichen Partei zugelassene Änderungen oder Modifikationen an diesem Gerät könnten die Berechtigung des Nutzers zum Betrieb dieses Gerätes erlöschen sollen.

### **Canadian Department of Communications – Hinweise**

Dieses Digitalgerät hält die Klasse-B-Grenzwerte hinsichtlich Funkemissionen von Digitalgeräten gemäß Radio Interference Regulations des Canadian Department of Communications ein.

Dieses Digitalgerät der Klasse B erfüllt die Vorgaben der kanadischen ICES-003.

Dieses Digitalgerät der Klasse B erfüllt alle Anforderungen der kanadischen Bestimmungen zu Interferenzen verursachenden Geräten.

Cet appareil numérique de la classe B respecte toutes les exigences du Réglement sur le matériel brouiller du Canada.

# <span id="page-4-0"></span>**Sicherheitshinweise**

- Es empfiehlt sich, vor dem Aufstellen des Monitors die mitgelieferte Dokumentation aufmerksam durchzulesen.
- Um Brände oder einen Stromschlag zu verhindern, darf der Monitor nicht Regen oder Feuchtigkeit ausgesetzt werden.
- Versuchen Sie nicht, das Monitorgehäuse zu öffnen. Die gefährliche Hochspannung im Geräteinnern kann zu schweren Verletzungen führen.
- Falls ein Teil der Stromversorgung beschädigt werden sollte, versuchen Sie nicht, die Komponenten selbst zu reparieren. Wenden Sie sich an einen qualifizierten Servicetechniker oder an Ihren Händler.
- Überprüfen Sie vor Nutzung des Geräts, ob alle Kabel ordnungsgemäß eingesteckt und die Stromkabel nicht beschädigt sind. Wenden Sie sich bei derartigen Schäden sofort an den Händler, bei dem Sie das Gerät erworben haben.
- Die Öffnungen und Schlitze oben oder seitlich am Gerätegehäuse dienen der Belüftung. Versperren Sie sie nicht. Stellen Sie das Gerät nie in der Nähe von oder über Heizkörper oder einer anderen Wärmequelle auf, wenn nicht für ausreichende Belüftung gesorgt ist.
- Der Monitor sollte nur von der auf dem Etikett angegebenen Stromquelle versorgt werden. Wenn Sie nicht wissen, welche Stromspannung und -stärke bei Ihnen standardmäßig zu finden ist, wenden Sie sich an den Händler, bei dem Sie das Gerät gekauft haben, oder an den für Sie zuständigen Stromversorger.
- Verwenden Sie den örtlichen Standards entsprechende Stecker.
- Verhindern Sie Überlastungen bei Mehrfachsteckdosen und Verlängerungskabeln; Sie lösen u. U. einen Brand oder einen Stromschlag aus.
- Vermeiden Sie Staub, Feuchtigkeit und extreme Temperaturen. Stellen Sie den Monitor nicht in einer Umgebung auf, in der mit Feuchtigkeit zu rechnen ist. Stellen Sie das Gerät auf eine stabile Fläche.
- Ziehen Sie bei Gewitter oder längerer Betriebspause den Netzstecker heraus. Hierdurch wird das Gerät vor Überspannungen geschützt.
- Stecken Sie keine Gegenstände und schütten Sie keine Flüssigkeit in die Öffnungen des Gehäuses.
- Um zufriedenstellenden Betrieb zu gewährleisten, setzen Sie das Gerät nur zusammen mit PCs mit UL-Listing-Prüfzeichen ein, die über entsprechend konfigurierte Steckdosen für 100-240 V WS verfügen.
- Bei technischen Problemen mit dem Monitor wenden Sie sich an einen qualifizierten Servicetechniker bzw. den Händler, bei dem Sie das Gerät erworben haben.
- Die Anpassung der Lautstärkeregelung sowie des Equalizers auf andere Einstellungen als die mittlere Position kann die Ausgangsspannung des Ohr-/ Kopfhörers und damit den Schalldruckpegel erhöhen.

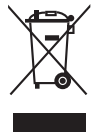

Dieses Symbol der durchgestrichenen Abfalltonne auf Rädern zeigt an, dass das Produkt (Elektro-, Elektronikgerät und quecksilberhaltige Knopfzelle) nicht mit dem Hausmüll entsorgt werden darf. Bitte prüfen Sie örtliche Richtlinien zur Entsorgung von Elektronikgeräten.

### **AEEE yönetmeliğine uygundur**

# <span id="page-5-0"></span>**Pflege und Reinigung**

- Vor Hochheben oder Versetzen des Monitors sollten sämtliche Kabel herausgezogen werden. Halten Sie sich beim Aufstellen des Monitors an die Hinweise zum Anheben des Geräts. Fassen Sie das Gerät beim Heben oder Tragen an den Kanten. Heben Sie das Display nicht am Ständer oder am Kabel an.
- Reinigung. Schalten Sie den Monitor aus und ziehen Sie das Stromkabel heraus. Reinigen Sie die Oberfläche mit einem fusselfreien, weichen Tuch. Hartnäckige Flecken können mit einem Tuch mit mildem Reinigungsmittel entfernt werden.
- Alkohol- oder azetonhaltige Reiniger dürfen nicht verwendet werden. Verwenden Sie einen speziell für LCDs vorgesehenen Reiniger. Sprühen Sie Reiniger nie direkt auf das Display, denn er könnte in das Geräteinnere gelangen und einen Stromschlag verursachen.

#### **Folgendes stellt keinen Fehler oder Problem dar:**

- Unter Umständen ist das Display unterschiedlich hell; dies hängt vom eingestellten Desktop-Hintergrund ab.
- Wenn längere Zeit dasselbe Bild auf dem Display steht, hinterlässt es u. U. ein Nachbild. Dieses Bild verschwindet langsam. Sie können dieses Verschwinden durch Ausschalten des Geräts für mehrere Stunden (am Stromschalter) unterstützen.
- Wenn der Bildschirm erlischt, blinkt oder leer bleibt, wenden Sie sich an den Händler, bei dem Sie das Gerät gekauft haben, oder das für Sie zuständige Servicecenter. Versuchen Sie nicht, den Monitor selbst zu reparieren!

#### **In diesem Handbuch verwendete Symbole**

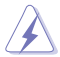

WARNUNG: Hinweise zur Vermeidung von Verletzungen.

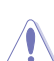

ACHTUNG: Hinweise zur Vermeidung von Beschädigungen an Komponenten.

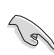

WICHTIG: Hinweise, die bei Ausführung eines Vorgangs UNBEDINGT zu befolgen sind.

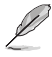

HINWEIS: Tipps und zusätzliche Hinweise zur Ausführung eines Vorgangs.

#### <span id="page-6-0"></span>**So finden Sie weitere Informationen**

Folgende Informationsquellen liefern weitere Hinweise sowie Updates für Produkte und Software:

#### **1. ASUS-Internetseiten**

Die ASUS-Internetseiten des Unternehmens für die einzelnen Länder liefern aktualisierte Informationen über Hardware und Software von ASUS. Die allgemeine Web-Site: **<http://www.asus.com>**

#### **2. Weitere Dokumentation**

Das Gerätepaket enthält u. U. vom Händler beigelegte Zusatzdokumentation. Diese ist nicht Teil des Standardpakets.

## **Rücknahmeservices**

ASUS' Recycling- und Rücknahmeprogramme entspringen unserem Streben nach höchsten Standards zum Schutz unserer Umwelt. Wir glauben, dass wir unsere Produkte, Batterien/Akkumulatoren und andere Komponenten sowie Verpackungsmaterialien durch die Bereitstellung von Lösungen für unsere Kunden verantwortungsbewusst recyceln können.

Detaillierte Recyclinginformationen zu unterschiedlichen Regionen finden Sie unter <http://csr.asus.com/english/Takeback.htm>.

### **Produktinformationen für EU-Energiekennzeichnung**

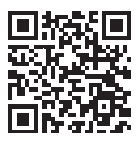

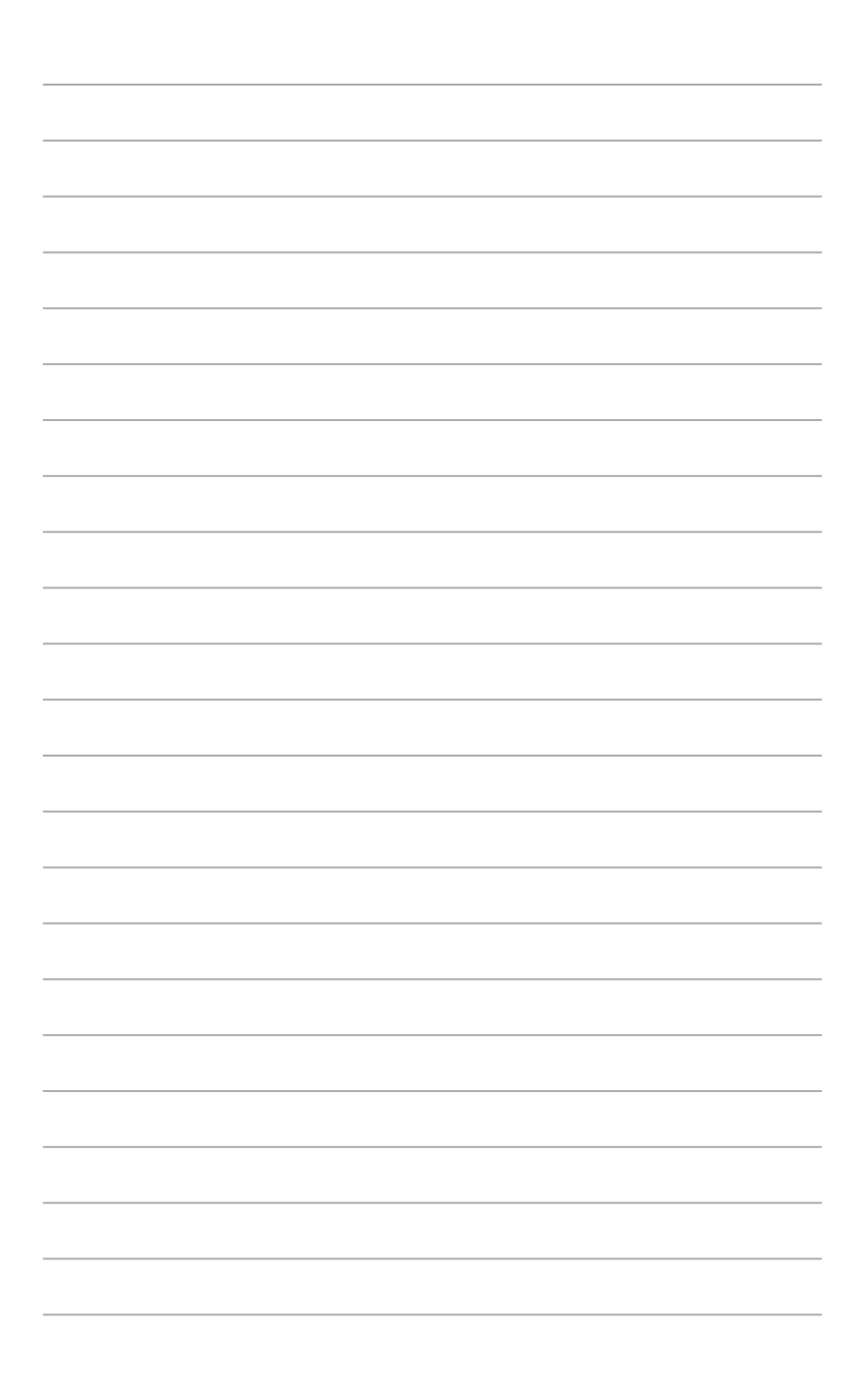

# <span id="page-8-0"></span>**1.1 Herzlich willkommen!**

Vielen Dank, dass Sie diesen ASUS® LCD-Monitor gekauft haben!

Dieser neueste Widescreen LCD-Monitor von ASUS verfügt über ein schärferes, breiteres und helleres Display als seine Vorgänger plus eine Reihe von Funktionen, die das Arbeiten mit dem Gerät noch angenehmer und die Darstellung noch natürlicher machen.

Diese Funktionen und Merkmale sorgen für die augenfreundliche und brillante Bildwiedergabe des Monitors!

# **1.2 Lieferumfang**

Prüfen Sie den Lieferumfang auf folgende Komponenten:

- $\checkmark$  LCD-Monitor
- $\checkmark$  Tragetasche
- $\checkmark$ Kalibrierungsbericht
- $\checkmark$ Kurzbedienungsanleitung
- $\checkmark$  Garantiekarte
- $\checkmark$  Netzkabel
- $\checkmark$  Netzteil
- HDMI-Kabel
- USB-Type-C-Kabel
- $\checkmark$  ProArt-Stift
- Stiftspitzen und Pinzette

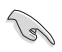

Falls etwas fehlen oder beschädigt sein sollte, wenden Sie sich bitte an Ihren örtlichen Händler.

### <span id="page-9-0"></span>**1.3 Einführung**

### <span id="page-9-1"></span>**1.3.1 Ansicht von vorne**

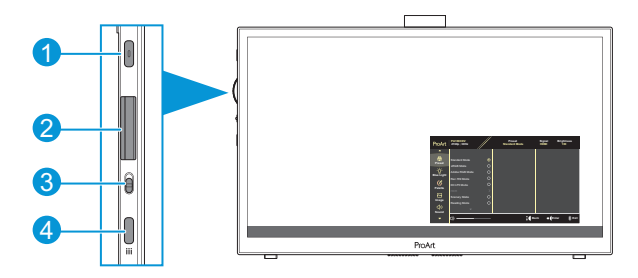

- 1. Ein-/Austaste / Betriebsanzeige:
	- Schaltet den Monitor ein/aus.
	- Die Farbgebungen in der Betriebsanzeige finden Sie in der folgenden Tabelle aufgeführt.

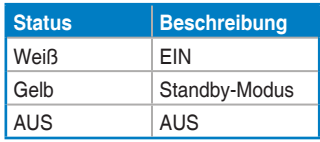

- 2. Regler:
	- Zur Auswahl der Menüeinträge nach oben/unten bewegen.

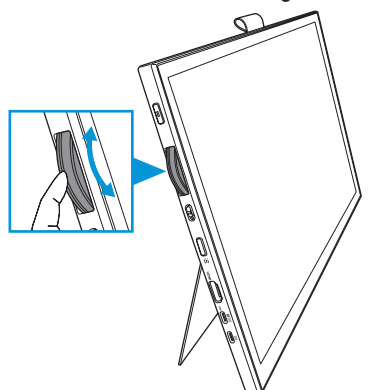

<span id="page-10-0"></span>• Zum Aufrufen des Untermenüs oder zum Bestätigen der Auswahl drücken.

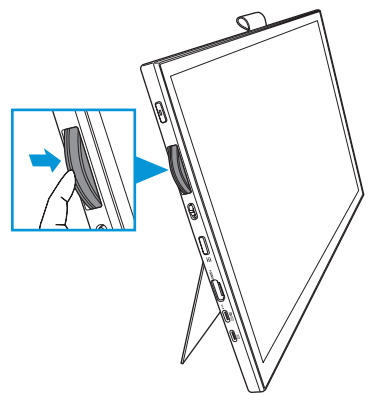

- 3. Kippschalter:
	- Nach oben schieben, damit sich der Regler stufenlos dreht.
	- Nach unten schieben, damit sich der Regler klickend dreht.
- 4. Menütaste:
	- Zum Aufrufen und Verlassen des OSD-Menüs.
	- Zum Zurückkehren zum vorherigen OSD-Menü.

### **1.3.2 Ansicht von hinten**

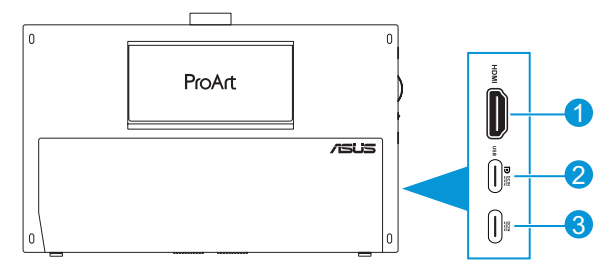

- 1. **HDMI-Port**: Dieser Port dient dem Anschließen eines HDMI-kompatiblen Gerätes.
- 2. **USB-Type-C-Port**: Dieser Port dient dem Anschließen eines DisplayPort-/ USB-Type-C-kompatiblen Gerätes. Dieser Anschluss dient der Verbindung eines USB-Upstream-Kabels, das Touch- und Stiftzeichenfunktionen und Firmware-Aktualisierungen unterstützt.

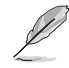

Nur bei USB-C-DP-Verbindung beträgt die Bildschirmhelligkeit 180 Nits (typisch).

3. **USB-Type-C-Port**: Dieser Anschluss stellt eine Verbindung zum Netzteil her.

### <span id="page-11-0"></span>**1.3.3 QuickFit Plus-Funktion**

Die Funktion QuickFit Plus enthält 4 Arten von Mustern: (1) Sicherer Bereich (2) Mittlere Markierung (3) Customization (4) Ruler. Drücken Sie zum Aktivieren der Muster die **Menü**-Taste und wählen Sie **QuickFit Plus**. Verwenden Sie zur Auswahl eines gewünschten Musters den Regler.

1. Sicherer Bereich

Vereinfacht Designern und Benutzer die Anordnung von Inhalten und Layout einer Seite; dadurch erhalten sie ein einheitlicheres Aussehen und einen authentischeren Eindruck.

Die Auswahlmöglichkeiten sind:

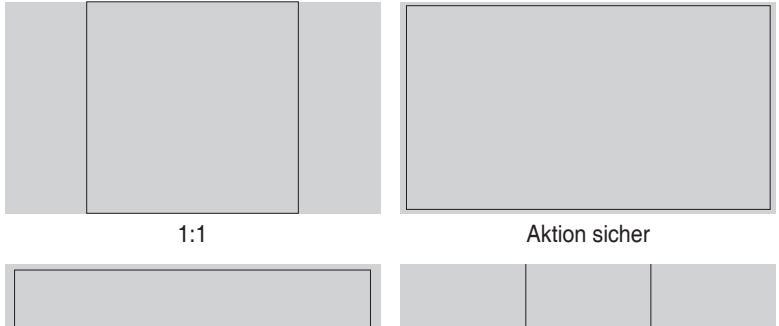

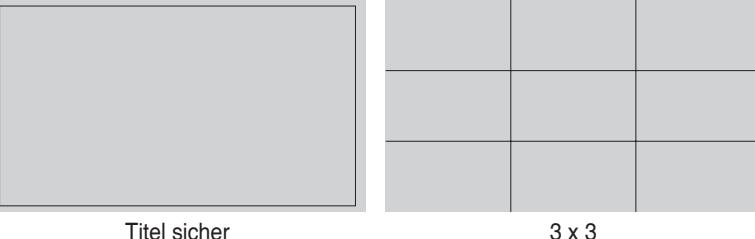

#### 2. Mittlere Markierung

Wählt den Typ Marker Zentrieren. Die Auswahlmöglichkeiten sind:

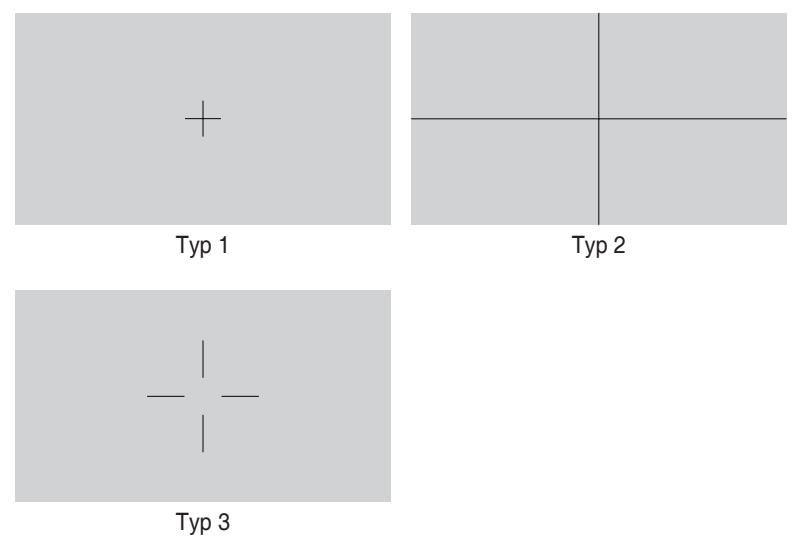

3. Customization

Sie können die Rahmengröße entscheiden, indem Sie den Regler nach oben/ unten bewegen. Drücken Sie zum Umschalten zwischen horizontaler (Breite) und vertikaler (Höhe) Einstellung auf den Regler. Drücken Sie dann zur Anzeige der Rahmengröße und zum Umschalten zwischen metrischen und imperialen Messungen die **Ein-/Austaste**.

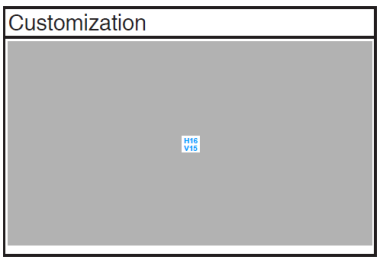

<span id="page-13-0"></span>4. Ruler

Dieses Muster präsentiert ein physikalisches Lineal oben und links. Mit der **Ein-/Austaste** können Sie zwischen metrischen und imperialen Messungen umschalten.

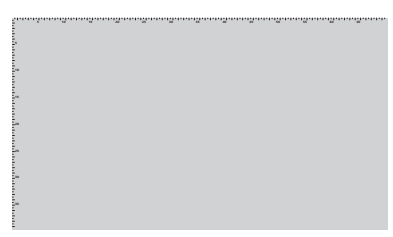

### **1.3.4 Andere Funktion(en)**

#### 1. HDR

Der Monitor unterstützt das HDR-Format. Bei Erkennung von HDR-Inhalten erscheint eine "HDR Ein"-Meldung und die Informationsseite wird angezeigt.

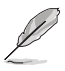

HDR-Inhalte werden nicht unterstützt, wenn PIP-/PBP-Modus eingeschaltet ist.

### <span id="page-14-0"></span>**2.1 Einstellen des Monitors**

• Öffnen Sie den oberen Ständer zum Anpassen des Monitorwinkels auf bis zu 17°.

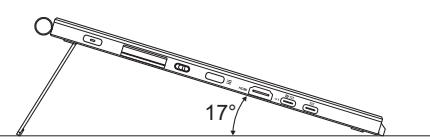

• Öffnen Sie den unteren Ständer zum Anpassen des Monitorwinkels zwischen 54° bis 75°.

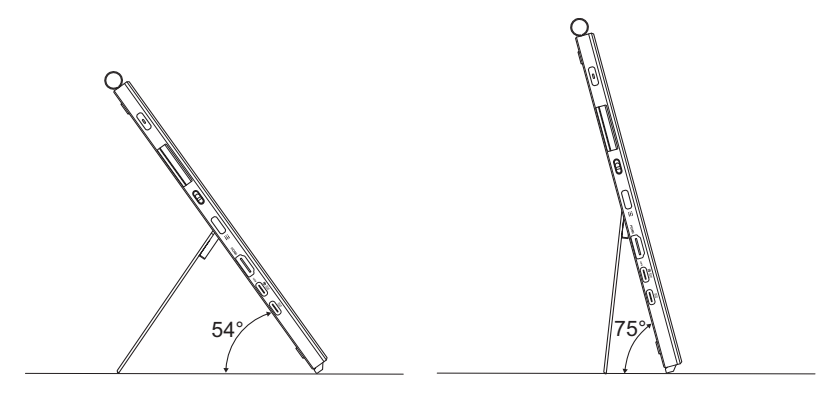

# <span id="page-15-0"></span>**2.2 Kabel anschließen**

Schließen Sie die Kabel entsprechend den folgenden Anweisungen an:

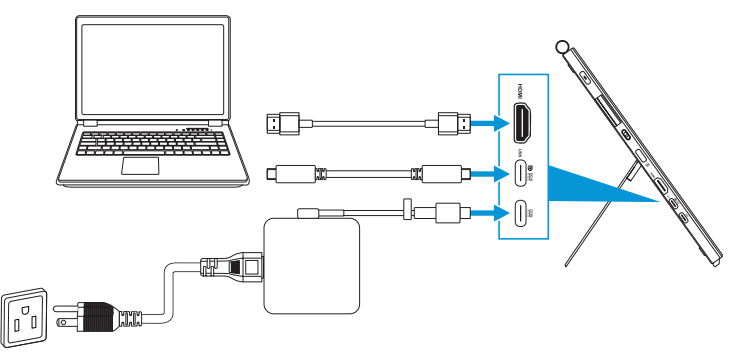

- **So schließen Sie das Netzkabel an:** Verbinden Sie den Type-C-Stecker des Netzteils mit dem USB-Type-C-Port und den 3-poligen Anschluss des Netzteils mit dem Netzkabel. Schließen Sie dann das Netzkabel an eine Steckdose an.
- **So schließen Sie das HDMI-/USB-Type-C-Kabel an:**
	- a. Verbinden Sie ein Ende des HDMI-/USB-Type-C-Kabels mit dem HDMI-/ USB-Type-C-Anschluss des Monitors.
	- b. Verbinden Sie das andere Ende des HDMI-/USB-Type-C\*-Kabels mit dem HDMI-//USB-Type-C-Port Ihres Gerätes.

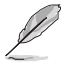

Sie sollten ein USB-zertifiziertes Type-C-4K-Kabel verwenden, das 4A (oder bis 4A) unterstützt. Wenn die Signalquelle DP Alt Mode unterstützt, können alle Video-, Audio- und Datensignale übertragen werden.

• **So verwenden Sie die USB-Upstream-Funktion (für Touch / Stift):** Verwenden Sie ein USB-Type-C-Kabel und stecken Sie ein Ende des Type-C-Kabels in den USB-Type-C-Anschluss als Upstream und das andere Ende in den USB-Type-C-Anschluss Ihres Computers. Oder verwenden Sie ein USB-Type-C-zu-Type-A-Kabel, schließen Sie den Type-C-Anschluss an den USB-Type-C-Anschluss des Monitors als Upstream und den Type-A-Anschluss an den USB-Type-A-Anschluss Ihres Computers an. Achten Sie darauf, dass auf Ihrem Computer das neueste Betriebssystem (Windows 10/11) installiert ist. Dies aktiviert die USB-Anschlüsse am Monitor.

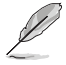

Wenn diese Kabel angeschlossen sind, können Sie das gewünschte Signal über die Eingangswahl-Option im Bildschirmmenü wählen.

• **So schließen Sie nur das USB-Type-C-Kabel an:** Verbinden Sie das andere ende des USB-Type-C-Kabels von Ihrem Notebook mit dem voll funktionsfähigen Type-C-Anschluss des PA169CDV (Notebook/Gerät benötigt DisplayPort Alt Mode und mindestens 15 W PD-Leistungsausgabe).

• **So nutzen Sie Touchscreen- und Stiftfunktionen:**

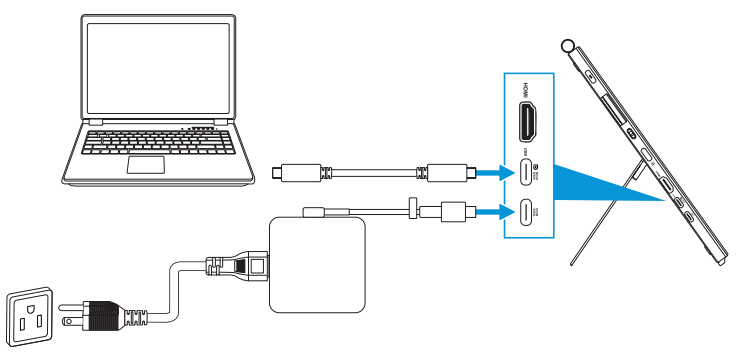

- a. Aktiviert die Funktion **Touchscreen** im Menü **Einstellungen**. Siehe [Seite](#page-28-0)  [3-10](#page-28-0).
- b. Verbinden Sie Ihren Monitor und das Notebook über das USB-Type-C-Kabel.

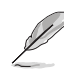

- Zur Nutzung der Touchscreen- und Stiftfunktionen müssen Sie das USB-Type-C-Kabel für Upstream an Ihr Gerät anschließen, wenn Sie eine HDMI-Verbindung verwenden. Für optimale Leistung sollten Sie das Netzteil anschließen.
- Wenn Sie nur USB-Type-C- und HDMI-Kabel an Ihren Monitor und das Notebook anschließen, können Sie Touchscreen- und Stiftfunktionen weiterhin nutzen. Die Bildschirmhelligkeit beträgt iedoch 180 Nits.

(Wenn das Netzteil nicht angeschlossen ist, beträgt die Bildschirmhelligkeit des PA169CDV nur 180 Nits.)

- Wenn Sie nur Netzteil und HDMI-Kabel an Ihren Monitor und das Notebook anschließen, funktionieren Touchscreen- und Stiftfunktionen nicht. Sie müssen zur Katibrierung von Touch- / Stiftfunktion dennoch das USB-Type-C-Kabel anschließen.
- Wenn Sie nur das USB-Type-C-Kabel an Ihren Monitor und das Notebook anschließen, können Sie Touchscreen- und Stiftfunktionen weiterhin nutzen. Die Bildschirmhelligkeit beträgt jedoch 180 Nits. (Wenn das Netzteil nicht angeschlossen ist, beträgt die Bildschirmhelligkeit des PA169CDV nur 180 Nits. Das verbundene Notebook/Gerät erfordert USB Type-C (DisplayPort Alt Mode und mindestens 15 W Leistungsausgabe.))

# <span id="page-17-0"></span>**2.3 Monitor einschalten**

Drücken Sie die **Ein-/Austaste**. Die Position der **Ein-/Austaste** können Sie [Seite](#page-9-1)  [1-2](#page-9-1) entnehmen. Die Betriebsanzeige zeigt durch weißes Aufleuchten an, dass der Monitor eingeschaltet ist.

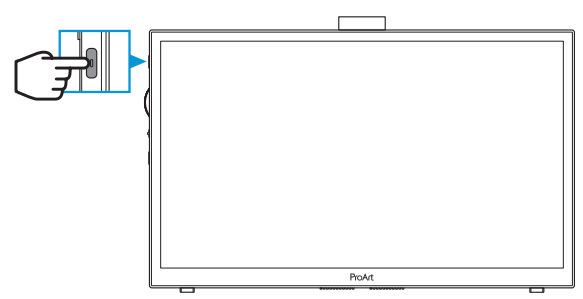

### **2.4 Berührungssteuerung**

Dieses Gerät ist ein Touchscreen-Monitor, der 10-Punkt-Berührungstechnologie nutzt. Bitte mit dem neuesten Betriebssystem, wie Windows 10/11, nutzen.

• Sie können Einfingerberührung oder Mehrfingerberührung mit bis zu 10 gleichzeitigen Berührungspunkten verwenden. Bitte befolgen Sie für die erstmalige Einrichtung der Touch-Funktion die nachstehenden Schritte:

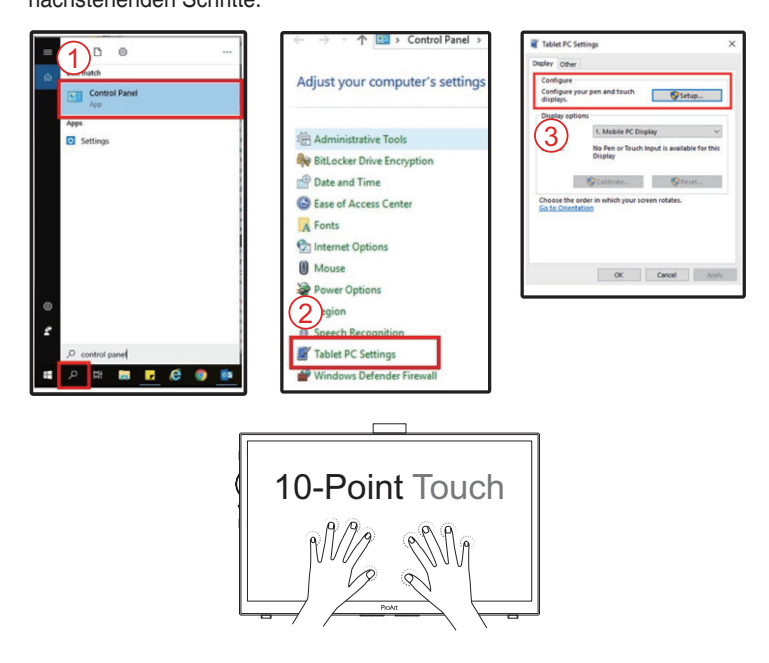

- Zur Aktivierung der Berührungsfunktionalität müssen Sie das Display über das USB-Type-C-Kabel mit Ihrem Computer verbinden.
- Sie müssen keinen weiteren Touch-Treiber installieren.
- Dieses Gerät bietet Ihnen tolle Berührungsgesten, wie Tippen, Greifen, Zusammenführen, Drehen, Zoomen, Wischen etc. Die Gesten ermöglichen Ihnen das Starten von Programmen und das Zugreifen auf die Einstellungen Ihres Gerätes.
- Die Funktionen können über die Handgesten an diesem Gerät aktiviert werden.

### <span id="page-19-0"></span>**3.1 OSD-Menü (Bildschirmmenü)**

### **3.1.1 Konfiguration**

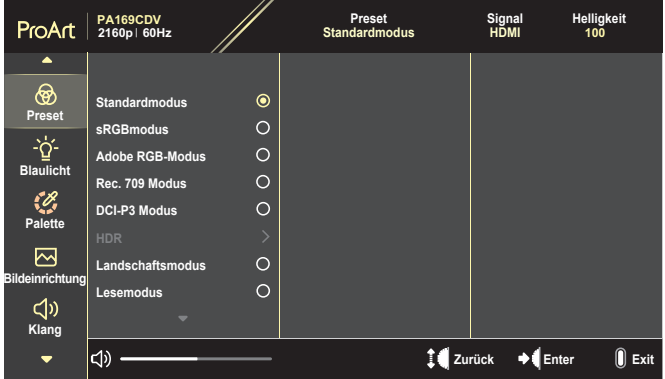

- 1. Blenden Sie das OSD-Menü mit der **Menü**-Taste ein.
- 2. Bewegen Sie den Regler zum Navigieren durch die Funktionen nach oben/ unten. Heben Sie die gewünschte Funktion hervor und drücken Sie zum Aktivieren auf den Regler.

Falls die markierte Funktion über ein Untermenü verfügt, bewegen Sie den Regler zur Navigation durch die Funktionen des Untermenüs nach oben/ unten. Heben Sie die gewünschte Untermenüfunktion hervor und drücken Sie sie zum Aktivieren auf den Regler.

- 3. Bewegen Sie den Regler zum Ändern der Einstellungen der ausgewählten Funktion nach oben/unten.
- 4. Um das OSD-Menü zu beenden und zu speichern, drücken Sie die **Menü**-Taste wiederholt, bis das OSD-Menü ausgeblendet wird. Wiederholen Sie zum Anpassen weiterer Funktionen die Schritte 1 bis 3.

### <span id="page-20-0"></span>**3.1.2 OSD-Funktionen**

#### **1. ProArtPreset**

Diese Funktion enthält 10 Optionen, die Sie nach Bedarf einstellen können. Alle Modi verfügen über eine Funktion zum Zurücksetzen, d. h., Sie können die Einstellung beibehalten oder zum vordefinierten Modus zurückkehren.

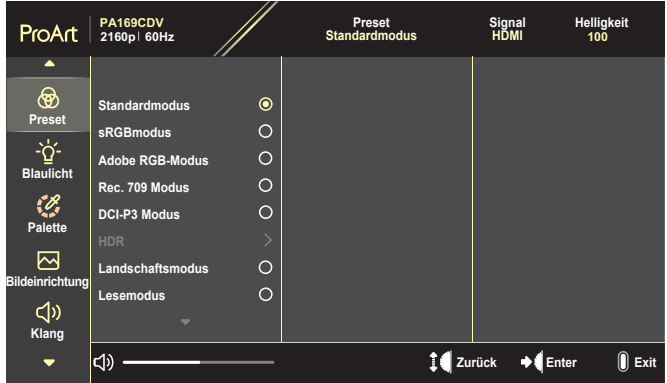

- **• Standardmodus**: Optimale Auswahl zur Bearbeitung von Dokumenten.
- **• Adobe RGB-Modus**: Kompatibel mit dem Farbraum Adobe RGB.
- **• sRGBmodus**: Kompatibel mit sRGB-Farbraum, die optimale Einstellung beim Surfen im Internet.
- **• Rec. 709 Modus**: Kompatibel mit dem Farbraum Rec. 709.
- **• DCI-P3 Modus**: Kompatibel mit dem Farbraum DCI-P3.
- **• HDR**: Präsentiert ST2084 mit dem DCI-P3-Farbraum und dem D65- Weißpunkt.
	- » PQ Optimized: Liefert die optimierte HDR-Leistung dieses Displays mit ebenso viel Genauigkeit wie ST2084 in Bezug auf die Anzeigeleuchtkraft.
	- » PQ Clip: Behält die PQ-Kurve bei, bis die maximale Leuchtkraft exakt angezeigt wird. Der Wert des ST2084-Codes mit höherem als dem Maximalwert des Displays werden der maximalen Leuchtkraft zugewiesen.
	- » PQ Basic: Präsentiert HDR-Leistung allgemeiner HDRunterstützter Displays.
- **• Landschaftsmodus**: Beste Wahl für die Anzeige von Landschaftsfotos.
- **• Lesemodus**: Diese Option eignet sich optimal zum Lesen von Büchern.
- **• Anwendermodus 1/Anwendermodus 2**: Ermöglicht Farbanpassungen unter Erweiterte Einstellung.

Die nachstehenden Tabellen zeigen die Standardkonfigurationen für jeden ProArtPreset-Modus:

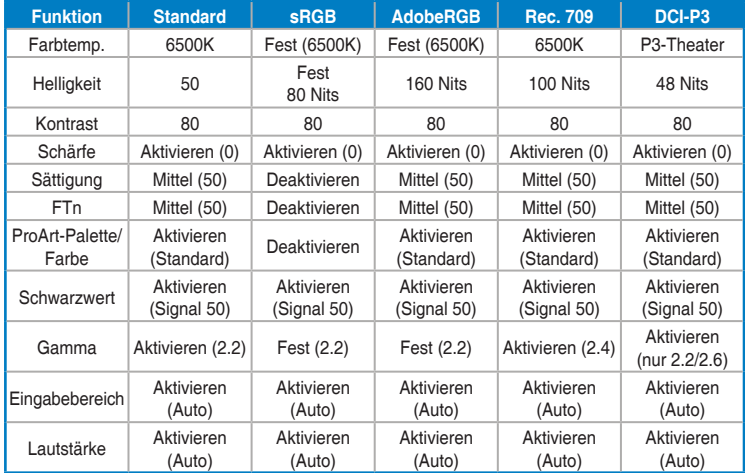

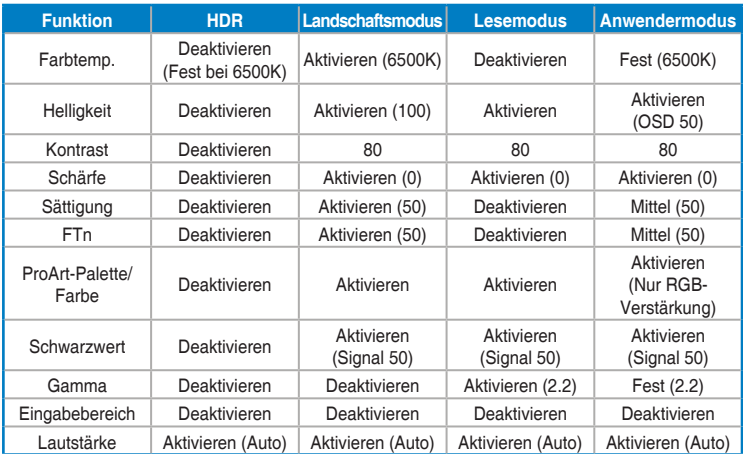

Wählen Sie den Standardmodus zur Unterstützung der Energy Star-Energieeinsparung.

Dieses Produkt ist mit ENERGY STAR konform.

Konfiguration und Einstellungen der Displays ab Werk sind mit ENERGY STAR konform und werden für optimale Energieeinsparungen vom ENERGY STAR-Programm empfohlen.

Hinweis: Die Aktivierung bestimmter optischer Funktionen und Merkmale (z. B. sofortige Einschaltung) kann den Stromverbrauch über die für die ENERGY STAR-Zertifizierung erforderlichen Grenzwerte hinaus erhöhen.

#### **2. Blaulichtfilter**

Passen Sie die Stufe des Blaulichtfilters an.

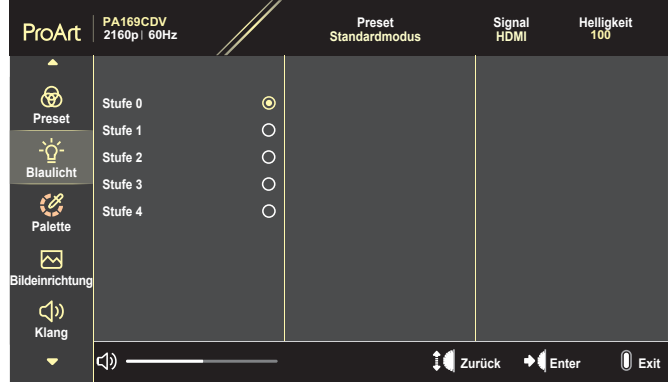

- **• Stufe 0**: Keine Änderung.
- **• Stufe 1~4**: Je höher die Stufe, desto weniger Blaulicht. Wenn Blaulichtfilter aktiviert ist, werden die Standardeinstellungen des Standardmodus automatisch importiert. Zwischen Stufe 1 und Stufe 3 ist die Helligkeitsfunktion vom Nutzer konfigurierbar. Stufe 4 ist die optimierte Einstellung. Entspricht der TÜV Low Blue Light-Zertifizierung. Die Helligkeitsfunktion ist nicht vom Nutzer konfigurierbar.

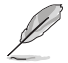

Bitte beachten Sie zur Abschwächung von Augenbelastungen Folgendes:

- Bei langer Bildschirmarbeit sollten Sie einige Zeit vom Display wegsehen. Sie sollten nach etwa 1 Stunde kontinuierlicher Computerarbeit eine kurze Pause (mindestens 5 Minuten) einlegen. Kurze, regelmäßige Pausen sind effektiver als eine einzelne längere Pause.
- Zur Minimierung von Augenbelastung und Trockenheit sollten Sie Ihre Augen regelmäßig ausruhen, indem Sie weit entfernte Gegenstände fokussieren.
- Augenübungen können dabei helfen, Augenbelastung zu verringern. Wiederholen Sie diese Übungen häufig. Wenden Sie sich an einen Arzt, falls die Augenbelastung anhält. Augenübungen: (1) Wiederholt nach oben und unten schauen (2) Langsam mit den Augen rollen (3) Augen diagonal bewegen.
- Intensives blaues Licht kann zu Augenbelastung und AMD (altersbedingte Makuladegeneration) führen. Blaulichtfilter zur Reduzierung von 70 % (max.) des schädlichen blauen Lichts zur Vermeidung von CVS (Computer Vision Syndrome).

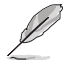

Schützen Sie Ihre Augen mit ASUS EYE CARE-Monitoren. Die neuesten ASUS-Monitore verfügen über exklusive Blaulichtfilter- und Flimmerschutz-Technologien, damit Ihre Augen gesund bleiben. Siehe [https://www.asus.com/Microsite/display/eye\\_care\\_technology/.](https://www.asus.com/Microsite/display/eye_care_technology/)

#### **3. ProArt-Palette**

Legen Sie über dieses Menü die gewünschte Farbeinstellung fest.

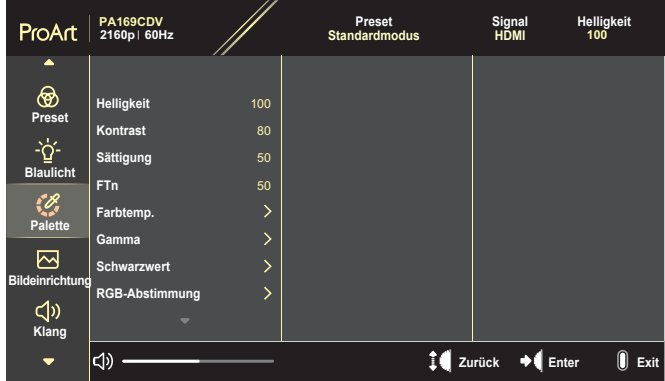

**• Helligkeit**: Möglich sind Werte zwischen 0 und 100.

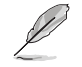

Wenn die HDR-Funktion aktiviert ist, wird die maximale Helligkeitsstufe automatisch standardmäßig auf 400 Nits eingestellt.

- **• Kontrast**: Möglich sind Werte zwischen 0 und 100.
- **• Sättigung**: Möglich sind Werte zwischen 0 und 100.
- **• FTn**: Versetzt die Bildfarbe zwischen Grün und Lila.
- **• Farbtemp.**: Enthält 5 Modi, darunter 9300K, 6500K, 5500K, 5000K und P3-Theater.

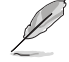

Wenn die ProArtPreset-Einstellung auf DCI-P3 Modus eingestellt ist, sind nur die Optionen 6500K und P3-Theater verfügbar.

- **• Gamma**: Ermöglicht Ihnen die Einstellung des Farbmodus auf 1.8, 2.0, 2.2, 2.4 oder 2.6.
- **• Schwarzwert**: Passt den initialisierten 1. Signalpegel der dunkelsten Graustufe an.
- **• RGB-Abstimmung**: Konfiguriert die Farbeinstellungen.
	- » Verstärkung: Passt die Verstärkung von Rot, Grün und Blau an.
	- » Verschiebung: Passt die Schwarzwert-Versatzwerte von Rot, Grün und Blau an.
- **• Farbe zurücksetzen**: Setzt die farbbezogenen Einstellungen zurück.
	- » Aktueller Modus Farbzurücksetzung: Setzt die Farbeinstellungen des aktuellen Farbmodus auf die werkseitigen Standardwerte zurück.
	- » Alle Modi Farbzurücksetzung: Setzt die Farbeinstellungen aller Farbmodi auf die werkseitigen Standardwerte zurück.

#### **4. Bildeinrichtung**

Über dieses Menü passen Sie die Bildeinstellungen an.

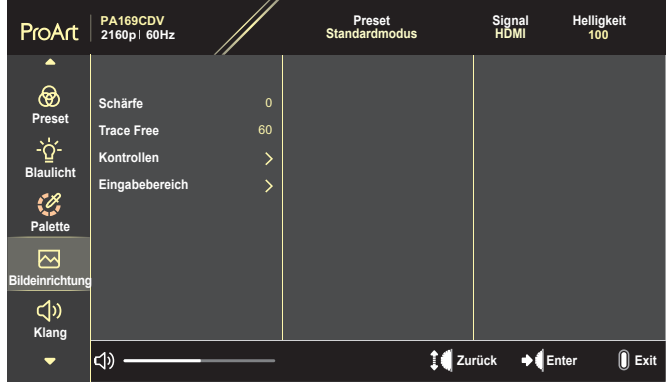

- **• Schärfe**: Möglich sind Werte zwischen 0 und 100.
- **• Trace Free**: Passt die Reaktionszeit des Monitors an.
- **• Kontrollen**: Passt das Seitenverhältnis auf Vollbild, 4:3, 1:1 oder OverScan an.

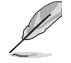

- Zur Aktivierung dieser Funktion müssen Sie Folgendes tun: PBP-Modus ausschalten.
- 4:3 ist nur verfügbar, wenn sich die Eingangsquelle im 4:3-Format befindet. OverScan ist nur bei der HDMI-Eingangsquelle verfügbar.
- **• Eingabebereich**: Passt den Eingangsbereich auf Auto, Vollbild oder Limited 16-235 an.

#### **5. Klang**

Konfigurieren Sie die Toneinstellungen.

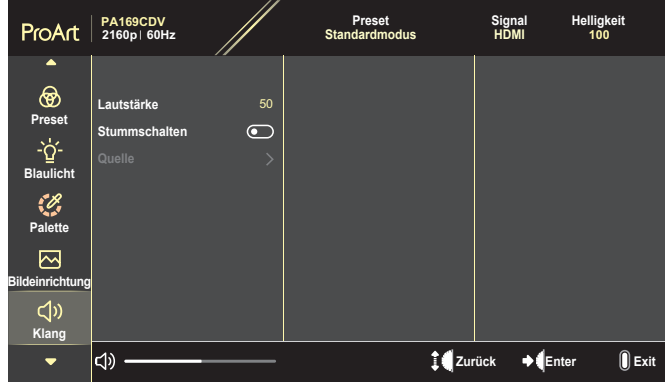

- **• Lautstärke**: Zum Einstellen der Ausgabelautstärke.
- **• Stummschalten**: Aktiviert oder deaktiviert die Stummschaltung.
- **• Quelle**: Gibt die Quelle des Monitortons an.

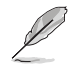

Zur Aktivierung dieser Funktion müssen Sie den PIP-/PBP-Modus aktivieren.

#### **6. PIP-/PBP-Einstellung**

PIP-/PBP-Einstellung ermöglicht Ihnen, zusätzlich zu dem durch die ursprüngliche Videoquelle erzeugten Hauptfenster durch eine andere Videoquelle ein Teilfenster anzuzeigen. Durch Aktivierung dieser Funktion zeigt der Monitor bis zu 2i Bilder von verschiedenen Videoquellen an.

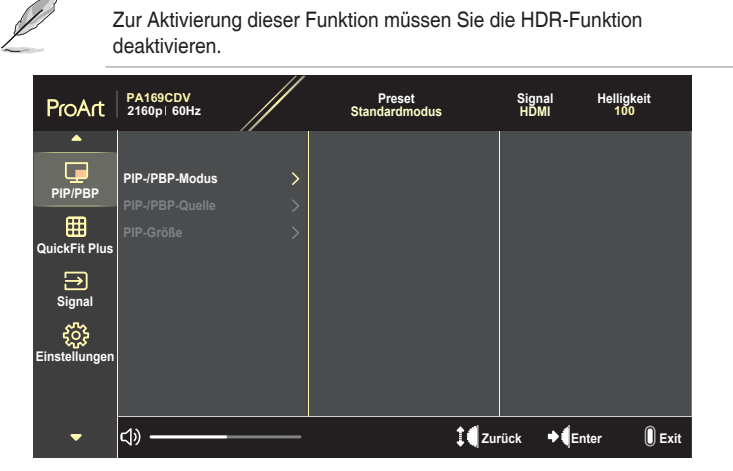

- **• PIP-/PBP-Modus**: Wählen Sie PIP, PBP oder schalten Sie die Funktion aus.
- **• PIP-/PBP-Quelle**: Zur Auswahl der Videoeingangsquelle zwischen HDMI und USB Type-C.
- **• PIP-Größe**: Zur Anpassung der PIP-Größe auf Klein, Mittel oder Groß. (Nur beim PIP-Modus verfügbar)

#### **7. QuickFit Plus**

Ermöglicht Nutzern die Prüfung des Dokumenten- oder Fotolayouts direkt am Bildschirm, ohne Testkopien ausdrucken zu müssen.

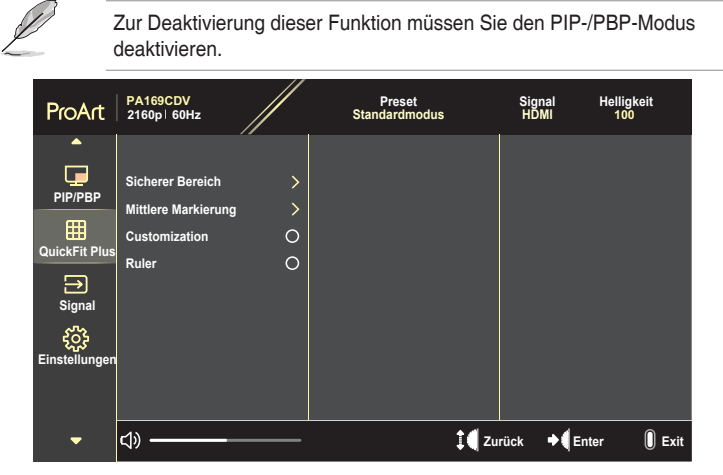

- **• Sicherer Bereich**: Vereinfacht Designern und Benutzer die Anordnung von Inhalten und Layout einer Seite; dadurch erhalten sie ein einheitlicheres Aussehen und einen authentischeren Eindruck. Die Auswahlmöglichkeiten sind: 1:1, Aktion sicher, Titel sicher oder 3 x 3.
- **• Mittlere Markierung**: Wählt den Typ Mittlere Markierung. Die Auswahlmöglichkeiten sind: Typ 1, Typ 2 oder Typ 3.
- **• Customization**: Sie können die Rahmengröße entscheiden, indem Sie den Regler nach oben/unten bewegen. Drücken Sie zum Umschalten zwischen horizontaler (Breite) und vertikaler (Höhe) Einstellung auf den Regler. Drücken Sie dann zur Anzeige der Rahmengröße und zum Umschalten zwischen metrischen und imperialen Messungen die **Ein-/ Austaste**.
- **• Ruler**: Dieses Muster präsentiert ein physikalisches Lineal oben und links. Mit der **Ein-/Austaste** können Sie zwischen metrischen und imperialen Messungen umschalten.

#### **8. Signal**

In dieser Funktion können Sie Ihre gewünschte Eingangsquelle wählen.

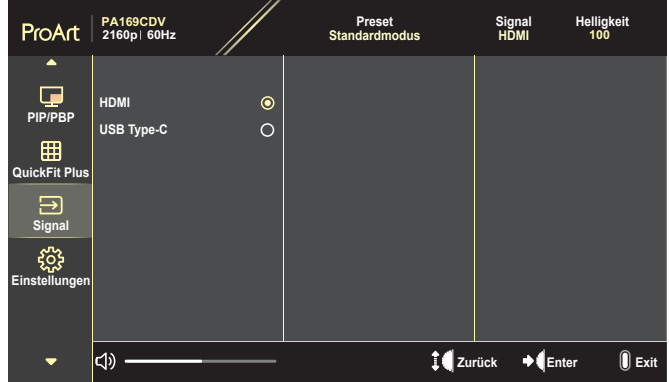

#### **9. Einstellungen**

<span id="page-28-0"></span>Ermöglicht Ihnen die Anpassung des Systems.

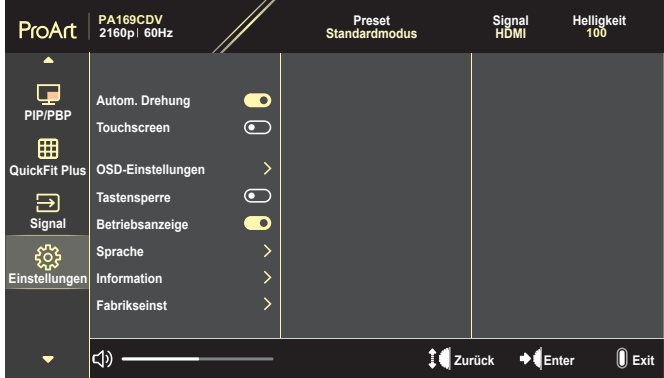

- **• Autom. Drehung**: Aktiviert oder deaktiviert die automatische OSD-Drehung.
- **• Touchscreen**: Aktiviert oder deaktiviert die Touchscreen-Funktion.
- **• OSD-Einstellungen**: Konfiguriert die OSD-Menüeinstellungen.
	- » OSD-Abschaltzeit: Anpassen der OSD-Zeitüberschreitung auf 10 bis 120 Sekunden.
	- » Transparenz: Anpassen des OSD-Hintergrunds auf okap bis transparent.
- **• Tastensperre**: Wählen Sie "Ein" zum Deaktivieren der Tasten **Ein/Aus** und **Menü**. Halten Sie zum Abbrechen der Tastensperre die **Menü**-Taste länger als fünf Sekunden gedrückt.
- **• Betriebsanzeige**: Ein-/Ausschalten der Betriebs-LED.
- **• Sprache**: Wählt die Sprache des OSD-Menüs.
- **• Information**: Anzeige der Monitordaten.
- **• Fabrikseinst**: Mit "Ja" werden alle Einstellungen auf die werksseitigen Standardvorgaben zurückgesetzt.

# <span id="page-30-0"></span>**3.2 Übersicht über technische Daten**

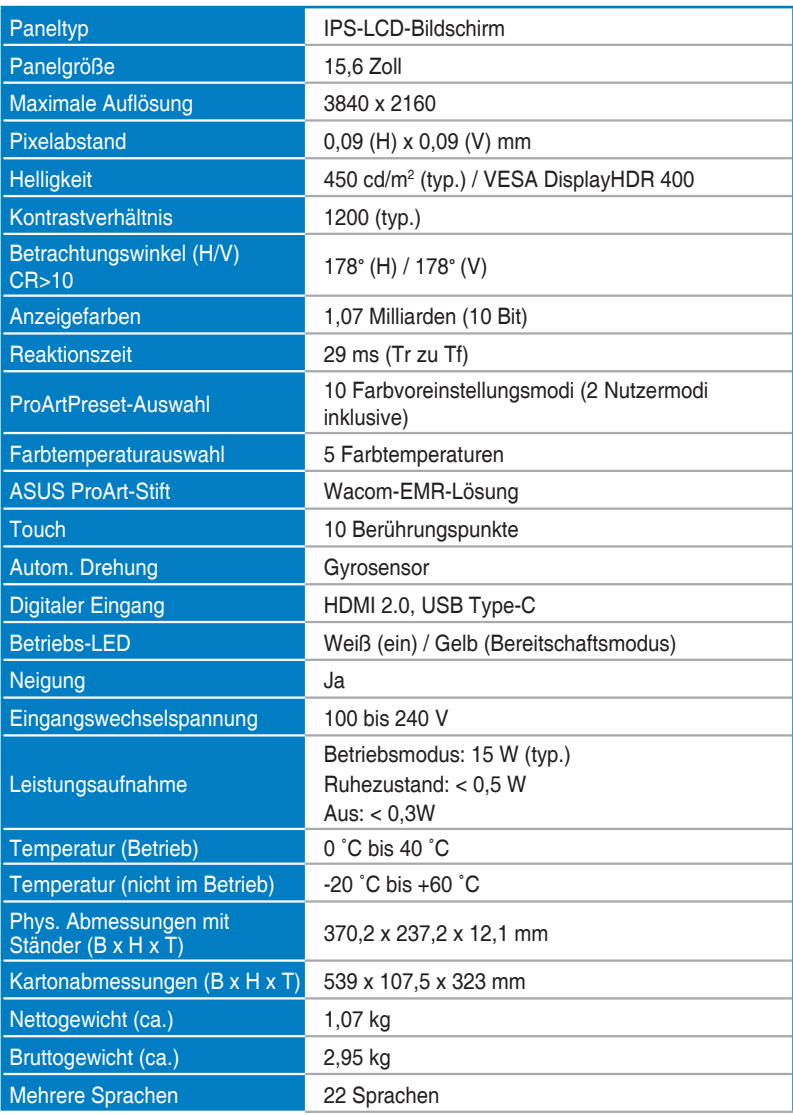

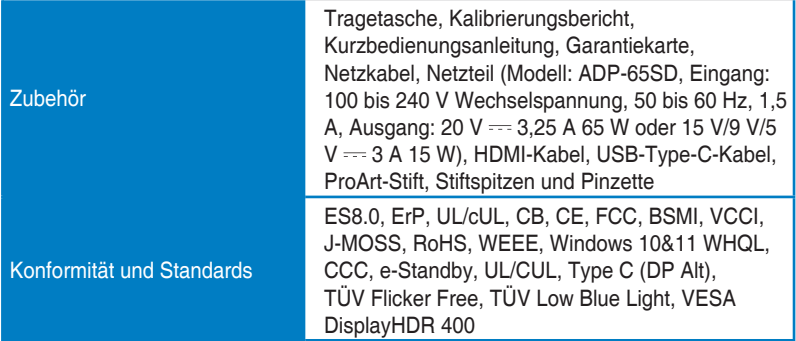

**\* Änderungen vorbehalten.**

<span id="page-32-0"></span>**3.3 Umrisse**

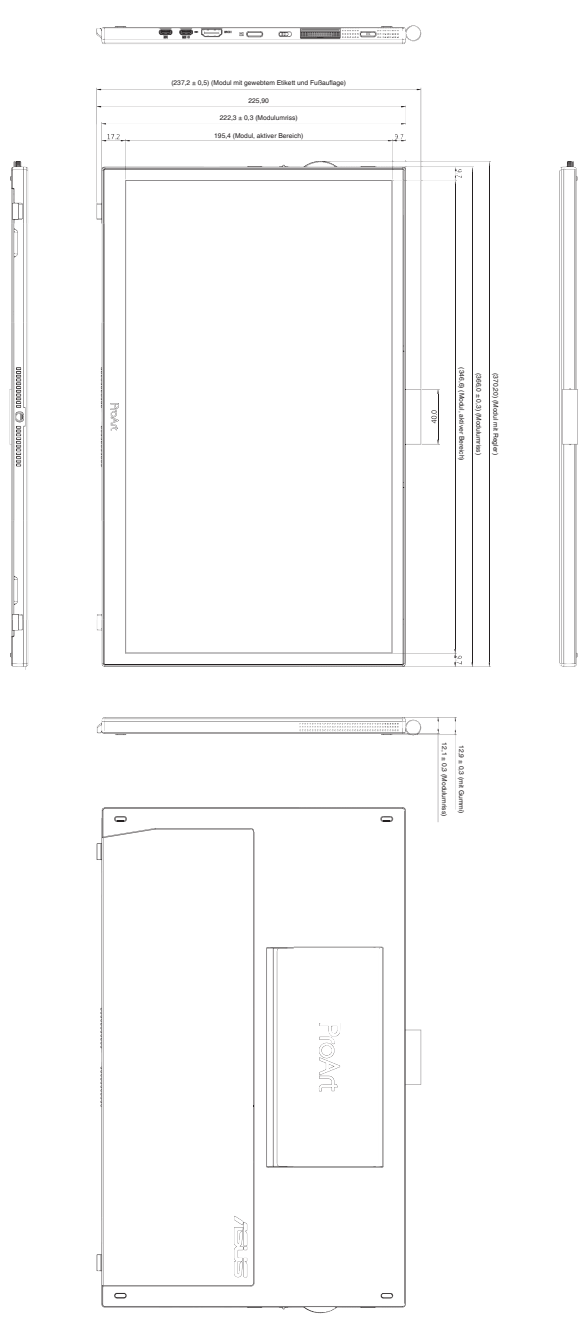

# <span id="page-33-0"></span>**3.4 Problembeseitigung (FAQ)**

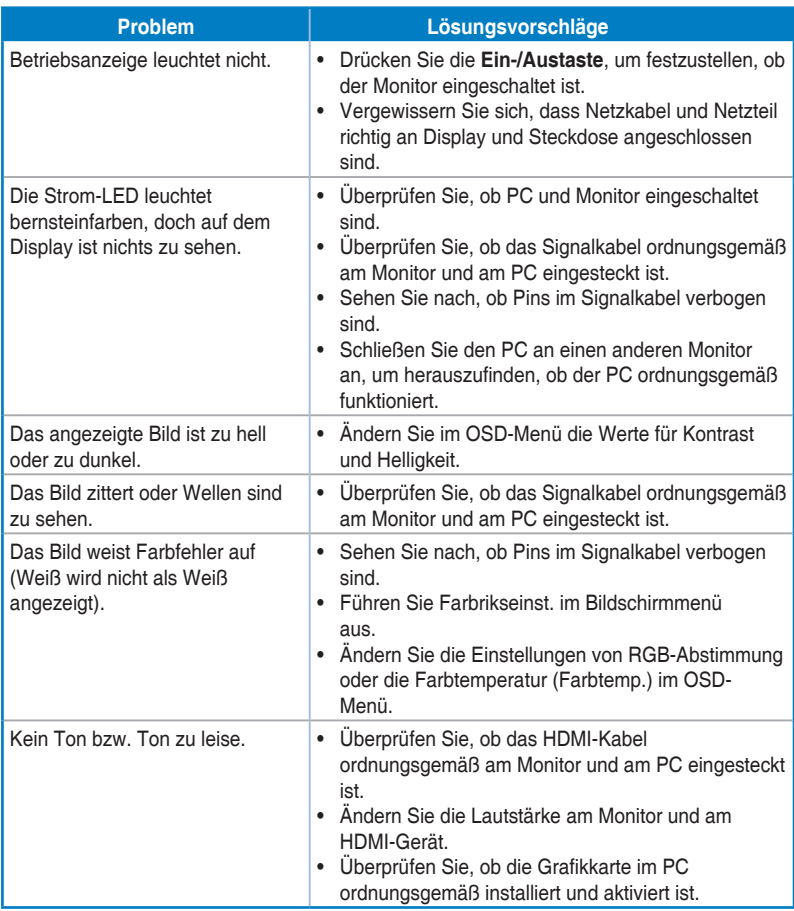

### <span id="page-34-0"></span>**3.5 Unterstützte Betriebsmodi**

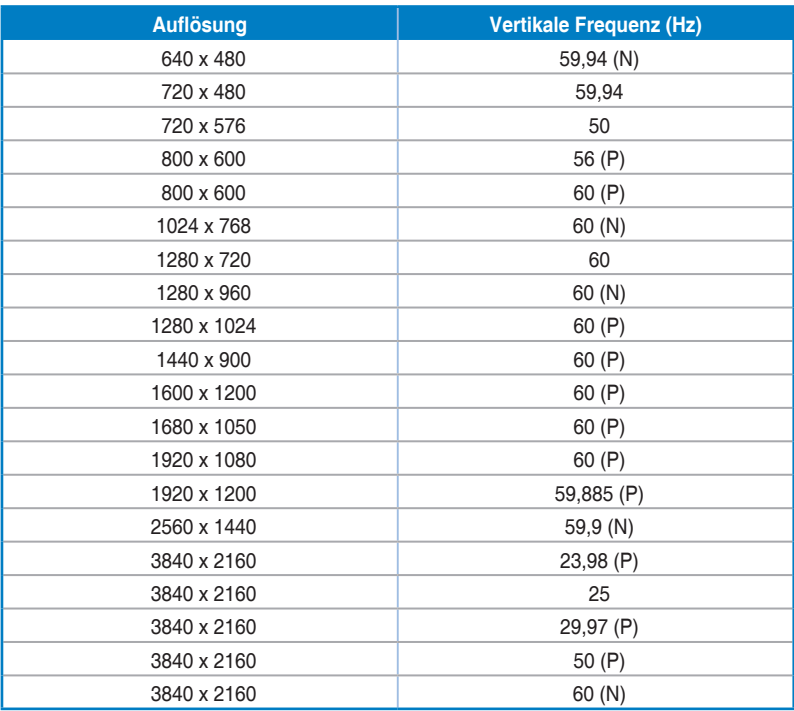

"P" bzw. "N" steht für "positive" bzw. "negative" Polarität des eingehenden H-Sync-/V-Sync-**Signals (Eingangstiming). Wenn der Monitor über den HDMI-Anschluss im Videomodus arbeitet (d. h. es zeigt keine Daten an), sollten die folgenden hochauflösenden Modi neben Video in Standardauflösung unterstützt werden.**